Refer to the xPONENT® for MAGPIX® Software User Manual for detailed instructions, precautions, and warnings.

For Investigational Use Only / For IVD Performance Evaluation Only. The performance characteristics of this product have not been established. To be used by Qualified Investigators Only. Instrument de recherche. Réservé uniquement à l´usage de chercheurs compétents.

### **Luminex Corporation**

12212 Technology Boulevard Austin, Texas 78727-6115 U.S.A. Phone: 512-219-8020 Fax: 512-219-5195

#### **Technical Support**

Email: support@luminexcorp.com Phone: 512-381-4397 Toll-free: 1-877-785-2323 International: + 800-2939-4959

### **xPONENT® for MAGPIX®** Quick Guide

PN 89-00002-00-453 Rev. A February 2015

Luminex Corporation (Luminex) reserves the right to modify its products and services at any time. This guide is subject to change without notice. Although prepared to ensure accuracy, Luminex assumes no liability for errors or omissions, or for any damages resulting from the application or use of this information.

The following are trademarks of Luminex Corporation: Luminex®, xPONENT®, and MAGPIX®.

All other trademarks are trademarks of their respective companies.

# **Luminex**

## Quick Guide **xPONENT® for MAGPIX®**

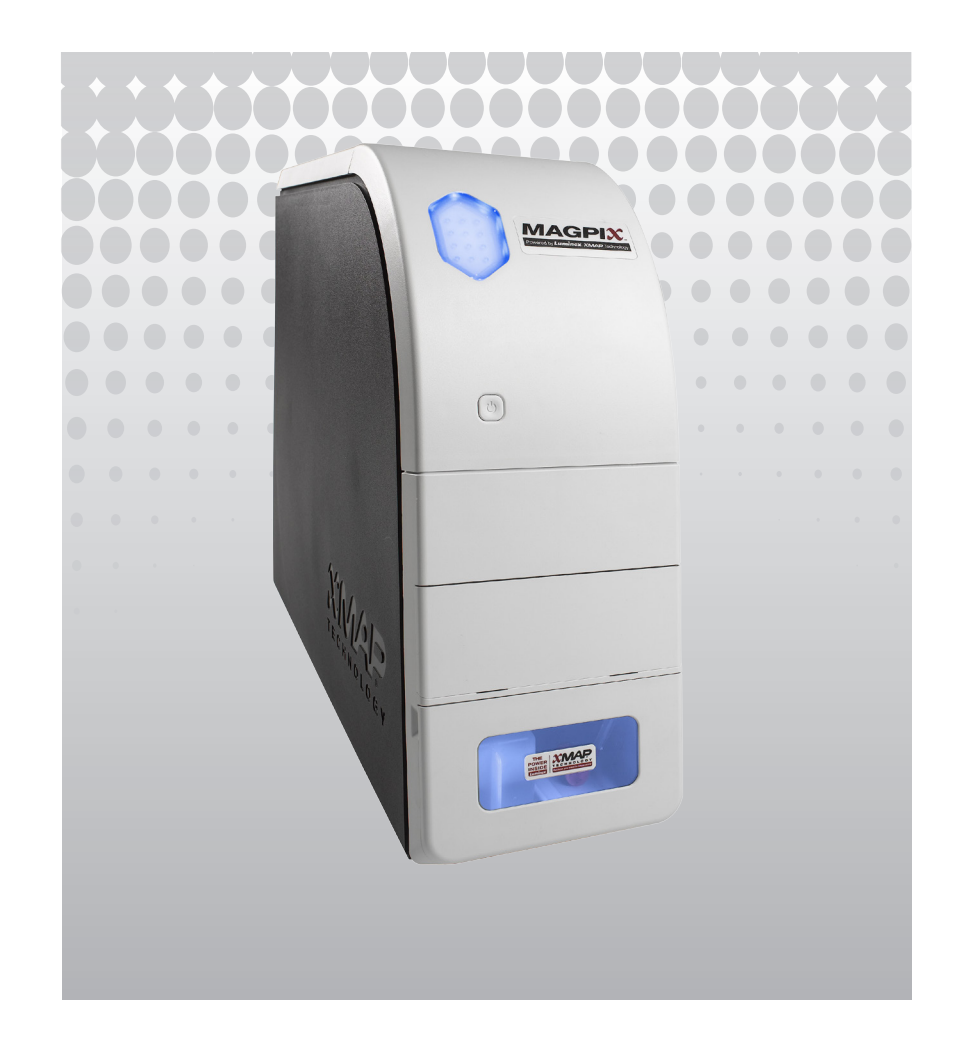

**Luminex** For a copy of the MSDS/SDS, visit: www.luminexcorp.com

© 2010 - 2015 Luminex Corporation. All rights reserved. No part of this publication may be reproduced, transmitted, transcribed, or translated into any language or computer language, in any form or by any means without prior express, written consent of Luminex Corporation.

### **Defining the System Initialization Routine**

**NOTE:** Luminex recommends weekly calibration and daily performance verification of the MAGPIX system. You can set up the system initialization routine to include calibration and verification on the **Admin** page, **System Setup** tab, **Maintenance Options** section.

**1.** Open the **Admin** page.

**2.** Click the **System Setup** tab.

**3.** Under **Maintenance Options**, choose **Fluidics prep, performance verification** from the drop-down menu. **4.** Click **Save**.

## **Running the System Initialization Routine**

**1.** On the **Home** page, click **System Initialization** under **Daily Activities**. The **Auto Maint** tab opens.

**NOTE:** If the instrument has not been calibrated, **Calibration Verification** will be defaulted on the **Auto Maint** tab. If the instrument has been calibrated, the **Automated Maintenance Option**, as defined, on the **Admin** page will be highlighted.

**2.** Verify that the correct reagents have been added to the correct reservoir or well.

**4.** Click **Run**.

### **Shutting Down the MAGPIX®**

**1.** On the **Home** page, click **Shutdown**. The **Auto Maint** tab opens with **System Shutdown** selected.

**2.** Click **Eject**. **3.** Fill reservoir **RA1** with 3/4 of DI water.

**4.** Fill reservoir **RC1** with 3/4 of 10% to 20% household bleach solution.

**5.** Verify that reservoir **RD1** is empty.

**3.** Click **Retract**.

**6.** Click **Retract**, then click **Run**.

## **Running a Post-Batch Routine**

**NOTE:** Luminex recommends running the default Post-Batch routine with 0.1N NaOH after every batch to clean the sample chamber and maintain peak performance. If the default Post-Batch routine is turned off, the Post-Batch routine can be manually executed from the Commands & Routines (**Cmds & Routines**) tab in the **Maintenance** page.

**1.** Open the **Maintenance**  page.

**2.** Click the **Cmds & Routines**  tab.

**3.** Choose the **Post-Batch Routine (Luminex)** from the Routine Name dropdown menu.

- **4.** These are the required reagents:
	- Soak: DI water in **RA1**
	- Sanitize: IPA in **RB1** • Clean: 0.1N NaOH in

**RC1**